# 《星願小王子》、《星願外傳》及《星願歷奇》學習軟件瀏覽器家用版

## 下載及安裝步驟–**PC** 版

Window 10 環境下示範

步驟一:

按連結下載《星願小王子》家用版軟件:

http://www.little-prince.com.hk/littleprince/Download/LittlePrinceBrowserHome.zip

#### 步驟二:

左點擊下載檔及並選"在資料夾中顯示"

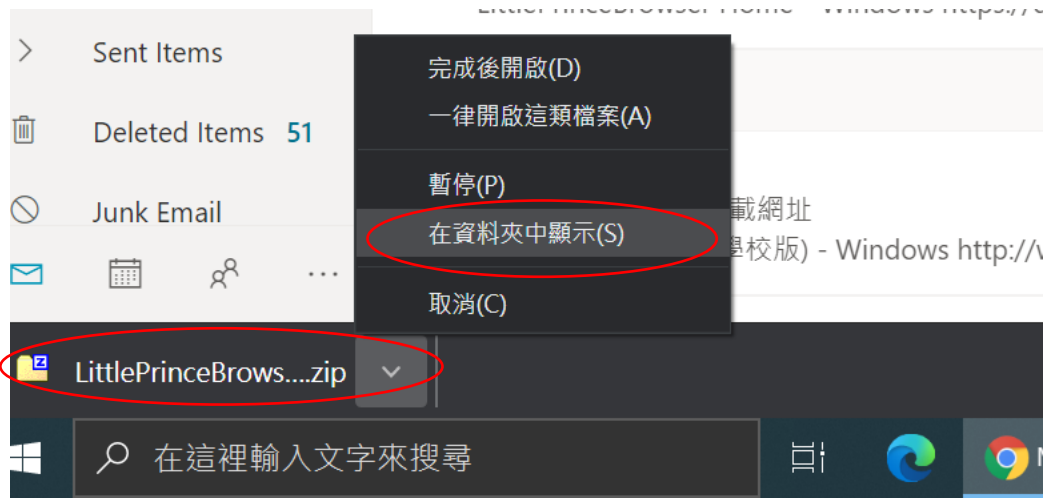

步驟三:

右點擊 LittlePrinceBrowserHome.zip 壓縮檔,選取 7-zip>Extract Here 來解除壓縮在這位置.

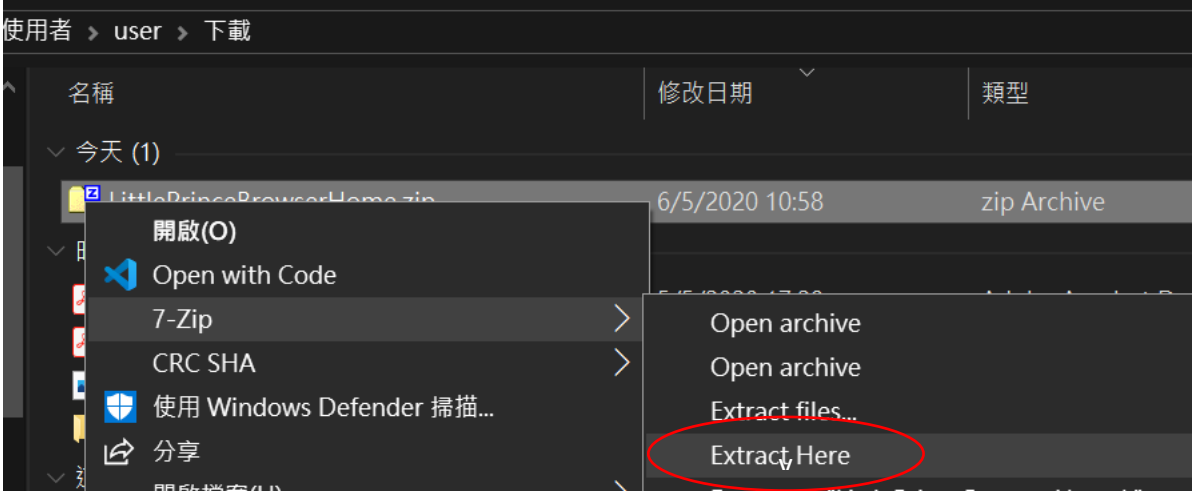

如電腦內未有安裝 *7-zip,* 可到官方網站 *https://7-zip.org/download.html* 下載合適版本(一般家用 *PC* 都會選排 頭的一個。)

#### 步驟四:

把 LittlePrinceBrowserHome 資料夾拖放入本機磁碟>Program Files (x86)作儲存。

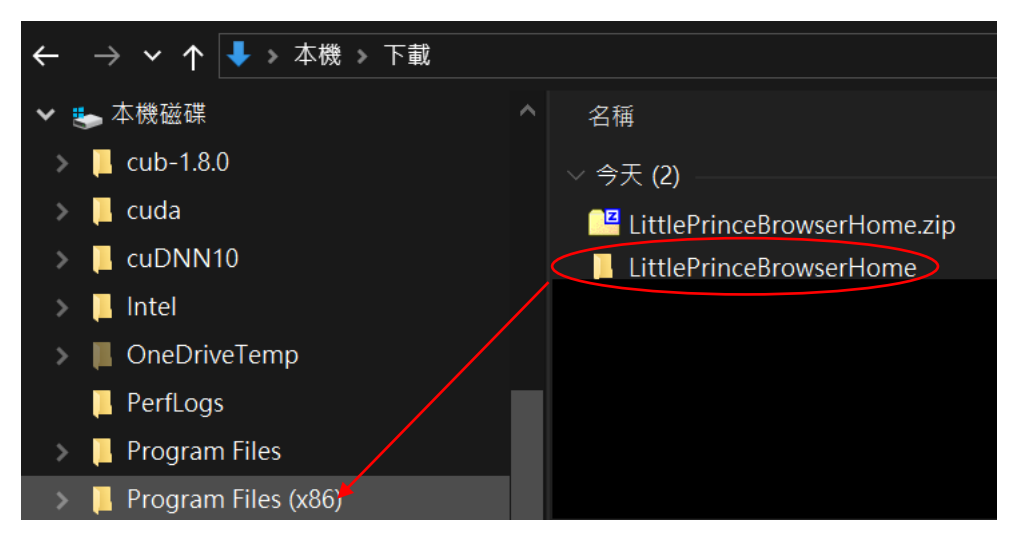

步驟五:

#### 若詢問"系統管理員權限", 按"繼續"

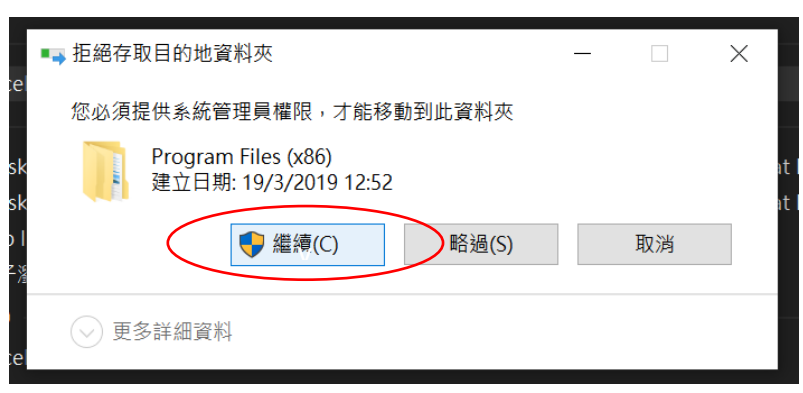

#### 步驟六:

搬移後打開資料夾, 按選"LittlePrinceBrowserHome.exe"右點擊選"釘選到工作列"

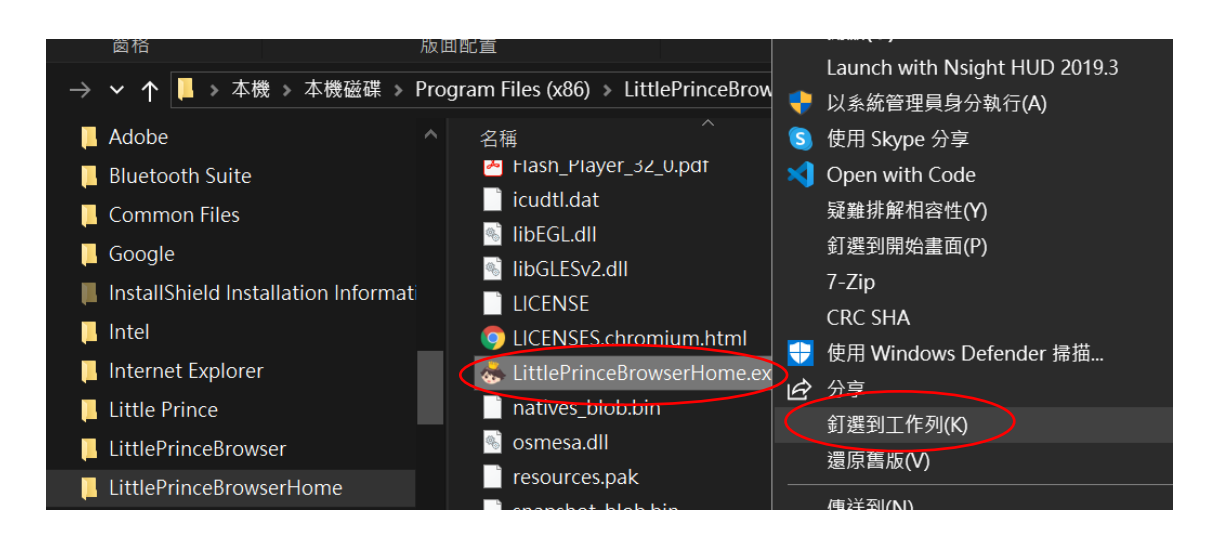

步驟七: 點擊工作列上小王子頭像便可進入遊戲網頁。

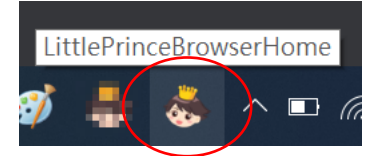

步驟八:先於"綁定產品至雲端版"註冊帳戶,收取電郵並啟動戶口。(如有錯誤之類訊息、 未能收到電郵等,請先與我們聯絡 – T:35832665, 不用試重新登記。我們會檢查系統作更 正)完成後便可按所需學習軟件"進入遊戲"。

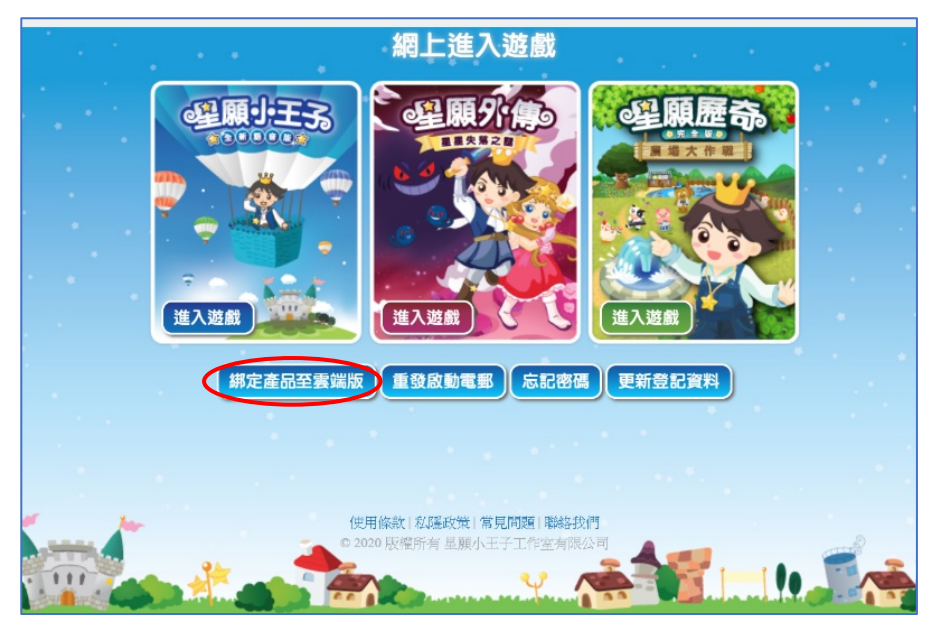

### 請注意: 用戶名稱=登記了的電郵地址

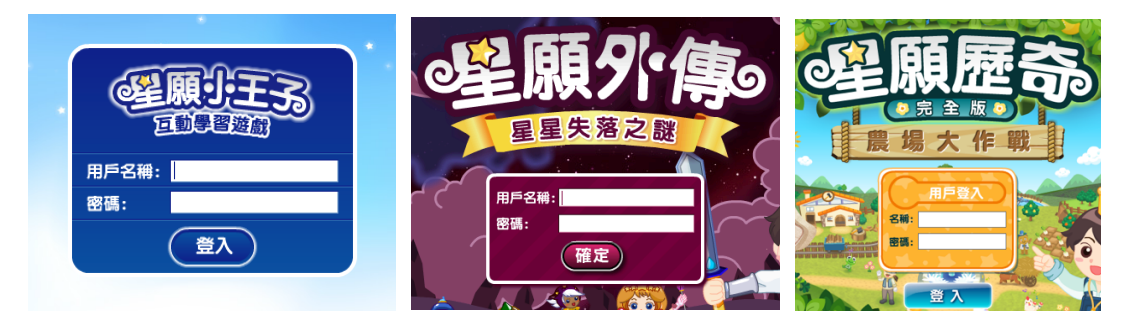